# PRODUCTS, INC.

How to Read General Purpose Loggers - 2c\temp, 3c\temp & edl, edl-JR, edl-CO2

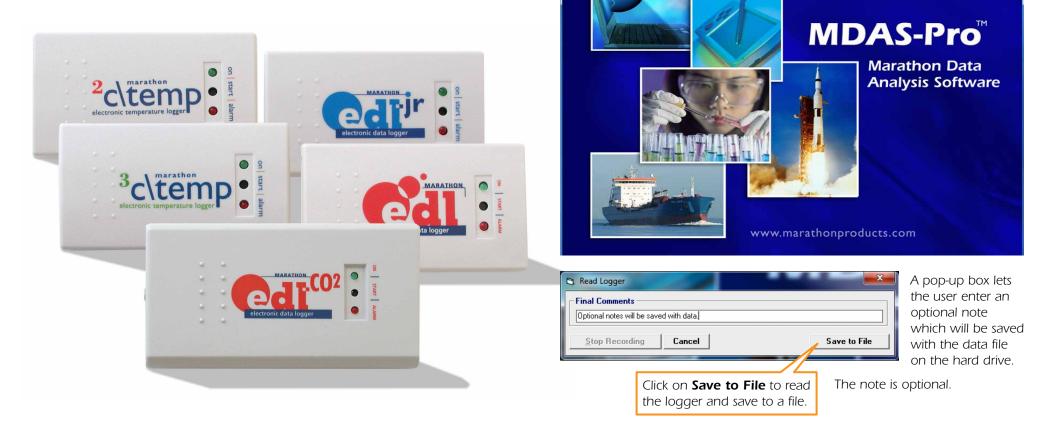

R

G

Marathon Products, Inc.

File edl Graph Help

Logger Initialization... Read Logger...

General Information Real Time Display... Stop Recording

# **Reading the Logger**

Start the **MDAS-Pro software** by double clicking on the icon.

MARATHON PRODUCTS, INC. On the menu select **edl** and click on **Read the Logger** in the drop down menu.

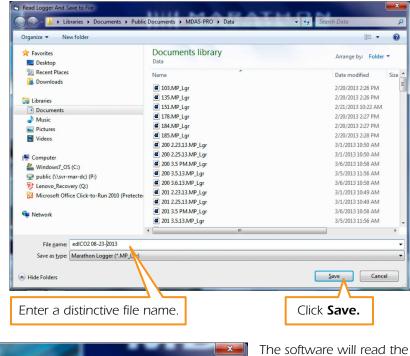

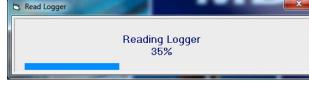

The software will read the logger and save the data to your hard drive.

The data will be plotted and displayed automatically.

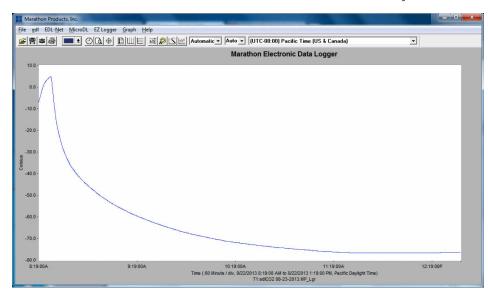

# **RECORDED SESSION INFORMATION:**

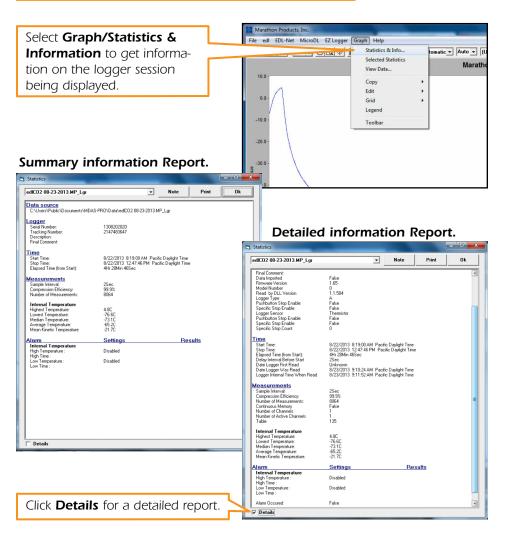

Select Graph/Selected

**Statistics** to get all the logger statistics for the loggers being displayed.

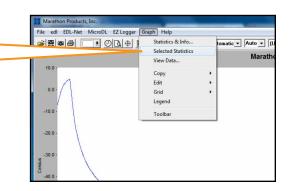

### Selected Statistics Report.

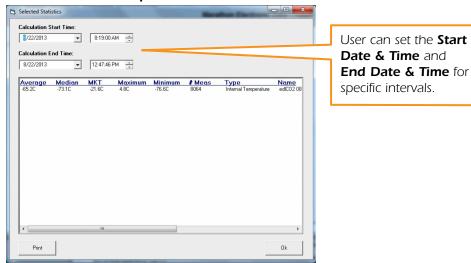

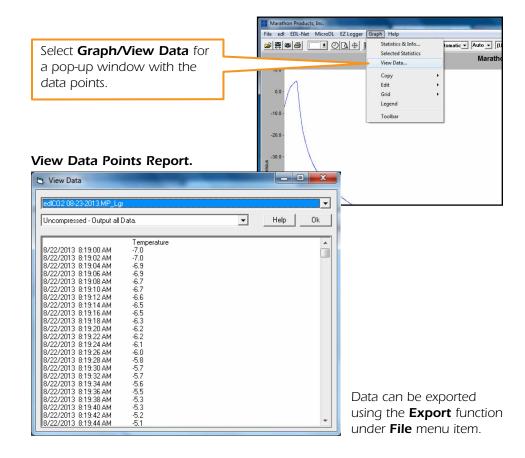

# **EXPORTING DATA:**

|                                                                                                    | Mill .                       |                                        |
|----------------------------------------------------------------------------------------------------|------------------------------|----------------------------------------|
|                                                                                                    |                              | MicroDL EZ Logger Graph Help           |
|                                                                                                    | Open<br>Close                | OD+ EUE M& Automatic Auto              |
| Select File/Export to                                                                                                    | Close All<br>Export Data     | Mara                                   |
| export data to a CSV file.                                                                                                    | Print<br>Preferences<br>Exit | •                                      |
| Export Filter                                                                                                    | 10.0                         |                                        |
| <u>H</u> eader <u>F</u> ormat                                                                                                    |                              |                                        |
| edICO2 08-23-2013.MP_Lgr                                                                                                    |                              |                                        |
| Data Selection C Compressed - Maximum Data is listed only when the measurement values change. Minimum                                                                                             | ım data.                     |                                        |
| C Compressed - Normal<br>Data is compressed by removing repetitive sequences of data wit<br>measurement values do not change. The first and last values of e<br>repetitive sequence are retained. |                              |                                        |
| C Uncompressed - Output all Data.<br>Data is not filtered                                                                                                    |                              |                                        |
| C No Data                                                                                                    |                              | Choose the level of                    |
| Output header information only.                                                                                                    |                              | compression for your<br>exported data. |
| Cancel Output to                                                                                                    | File                         |                                        |

### **PRINTING REPORTS:**

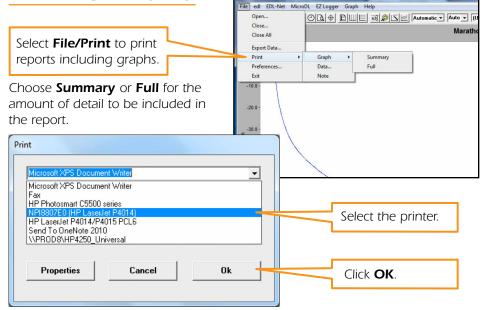

Marathon Products, Inc.

The graph and report will be printed to file as a hard copy record.

# **Changing The Graph Properties — Understanding the Menu Bar**

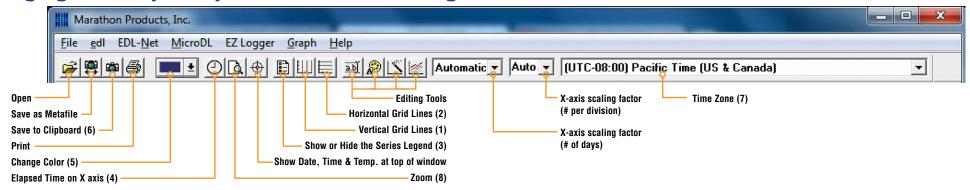

1) Select Vertical Grid Icon to add vertical grid lines.

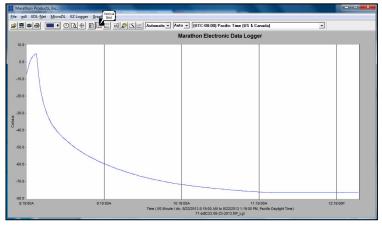

2) Select Horizontal Grid Icon to add horizontal grid lines.

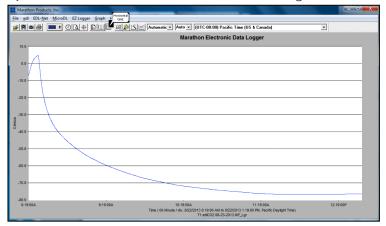

### 3) Show or Hide in Series Legend:

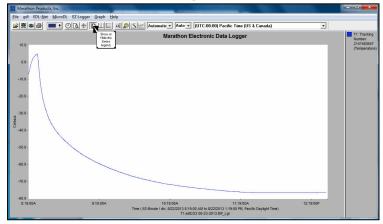

Click to show or hide in the sidebar.

### 4) Change to Elapsed Time on X-axis:

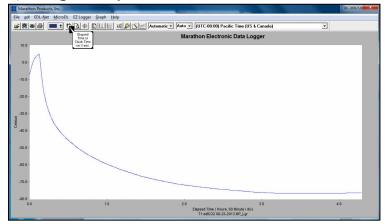

This feature is used to compare temperature plots from different time period.

### 5) Select a new color from the drop-down palette:

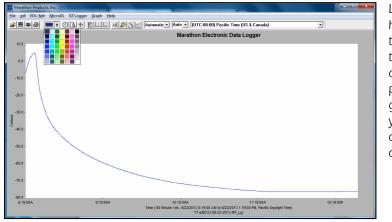

Left click and hold the button down on the rectangle, drag to the portion of the graph where you want to change the color.

### 6) Copy the plot to the Clipboard as a bitmap image:

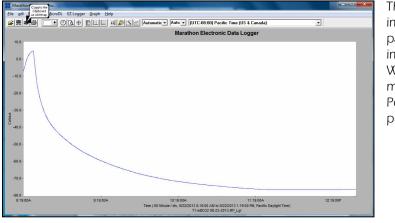

The clipboard image can be pasted into an image editor, a Word document or a PowerPoint presentation.

## 7) Time Zone:

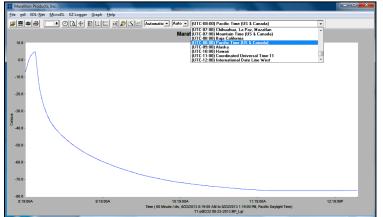

Change the **Time Zone** for the graph by selecting from the drop-down menu.

### 8) Zoom In/Out:

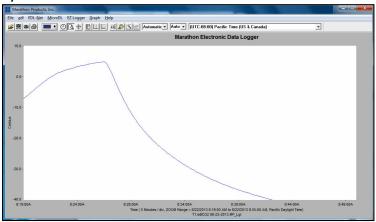

To Zoom in, left click and hold while dragging cursor.

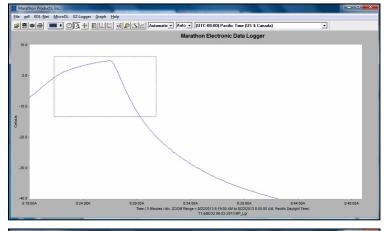

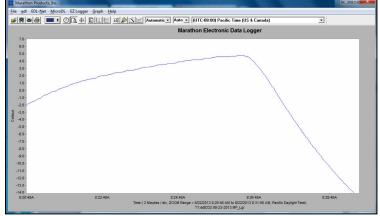

Right clicking will step out incrementally.